Des choses simple à utiliser avec GIMP : Mettre une image un peu foncée plus claire : Ouvrir l'image avec GIMP, menu Fichier > Ouvrir. Choisir une image.

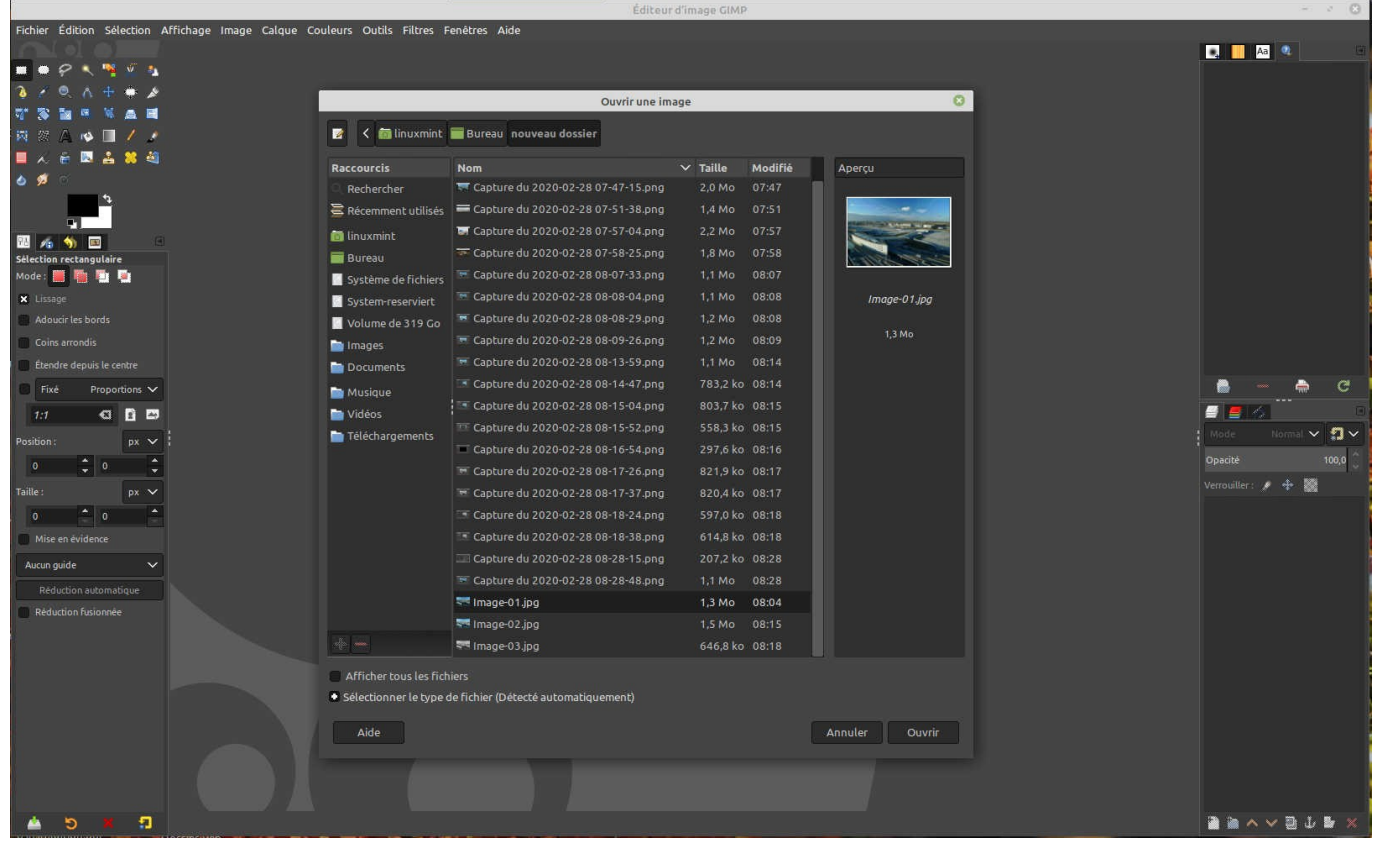

## A cette fenêtre en bas à droite faire Ouvrir.

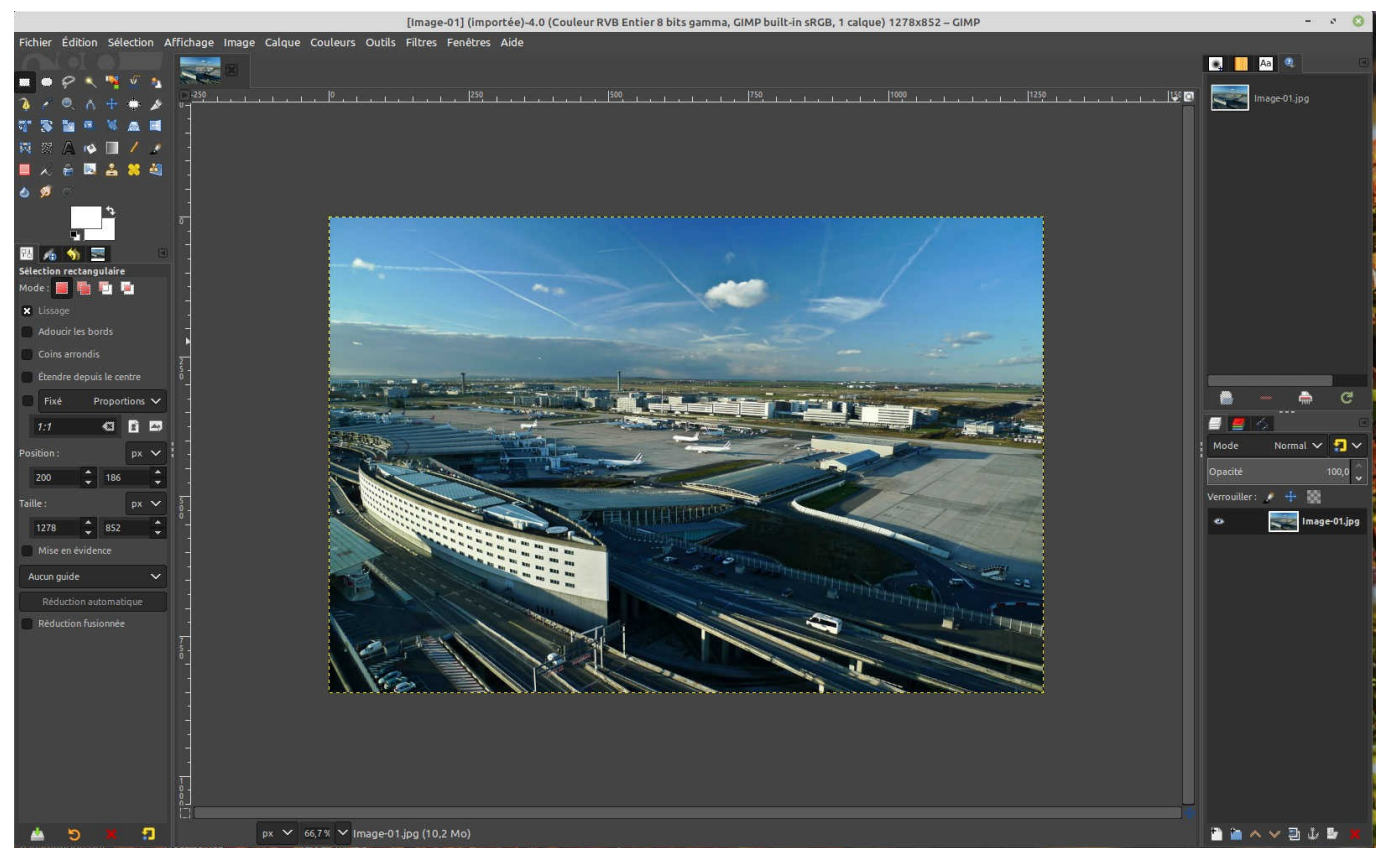

L'image est ouverte dans GIMP, à droite l'unique calque est visible : Image-01.JPG. Maintenant aller dans le menu Calque > Dupliquer le calque. A droite il y a bien deux calques.

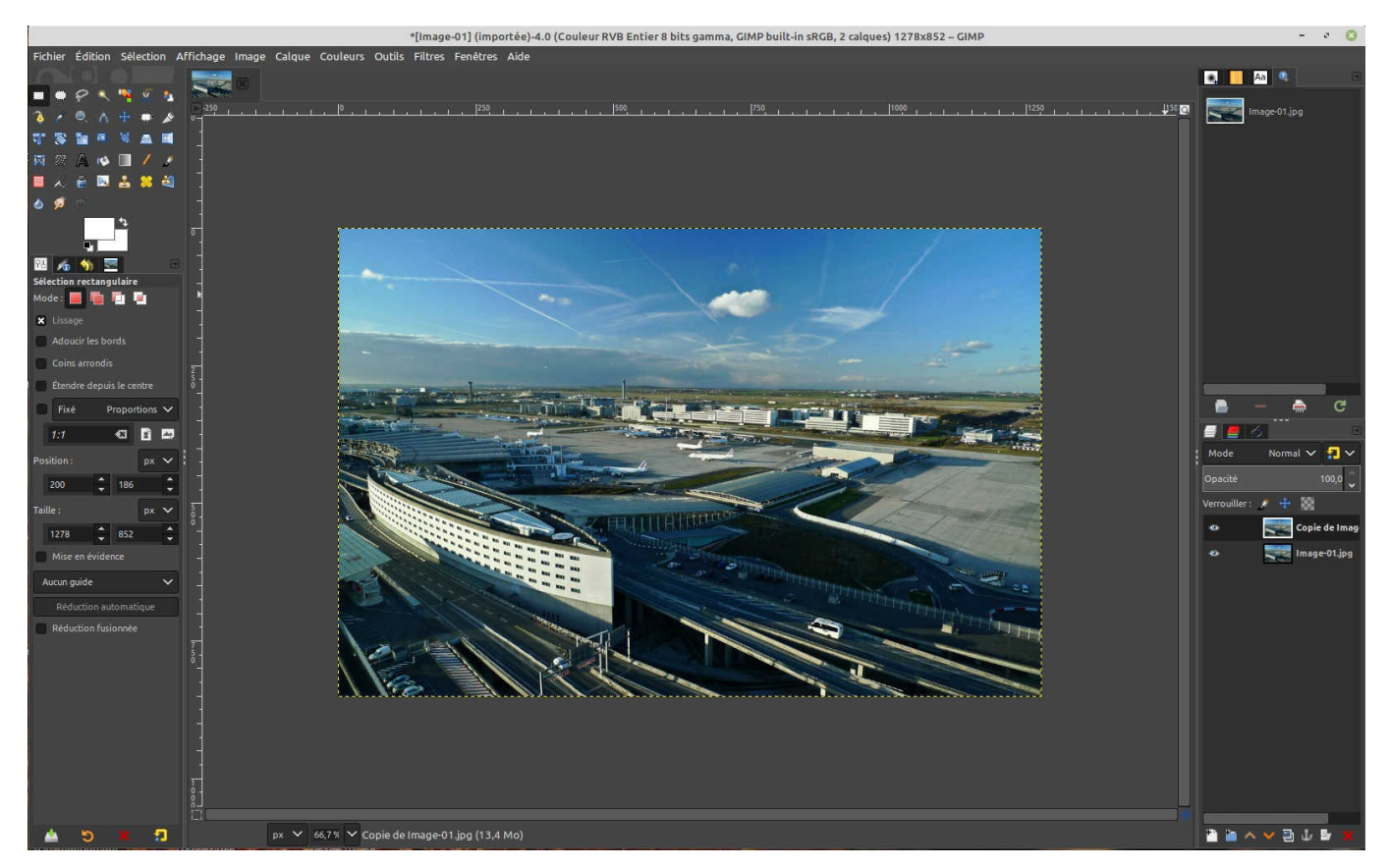

A droite le mot Mode, à sa droite aussi le mot Normal également à droite un V, cliquer sur ce V. Aller à Ecran, l'image apparaît plus claire.

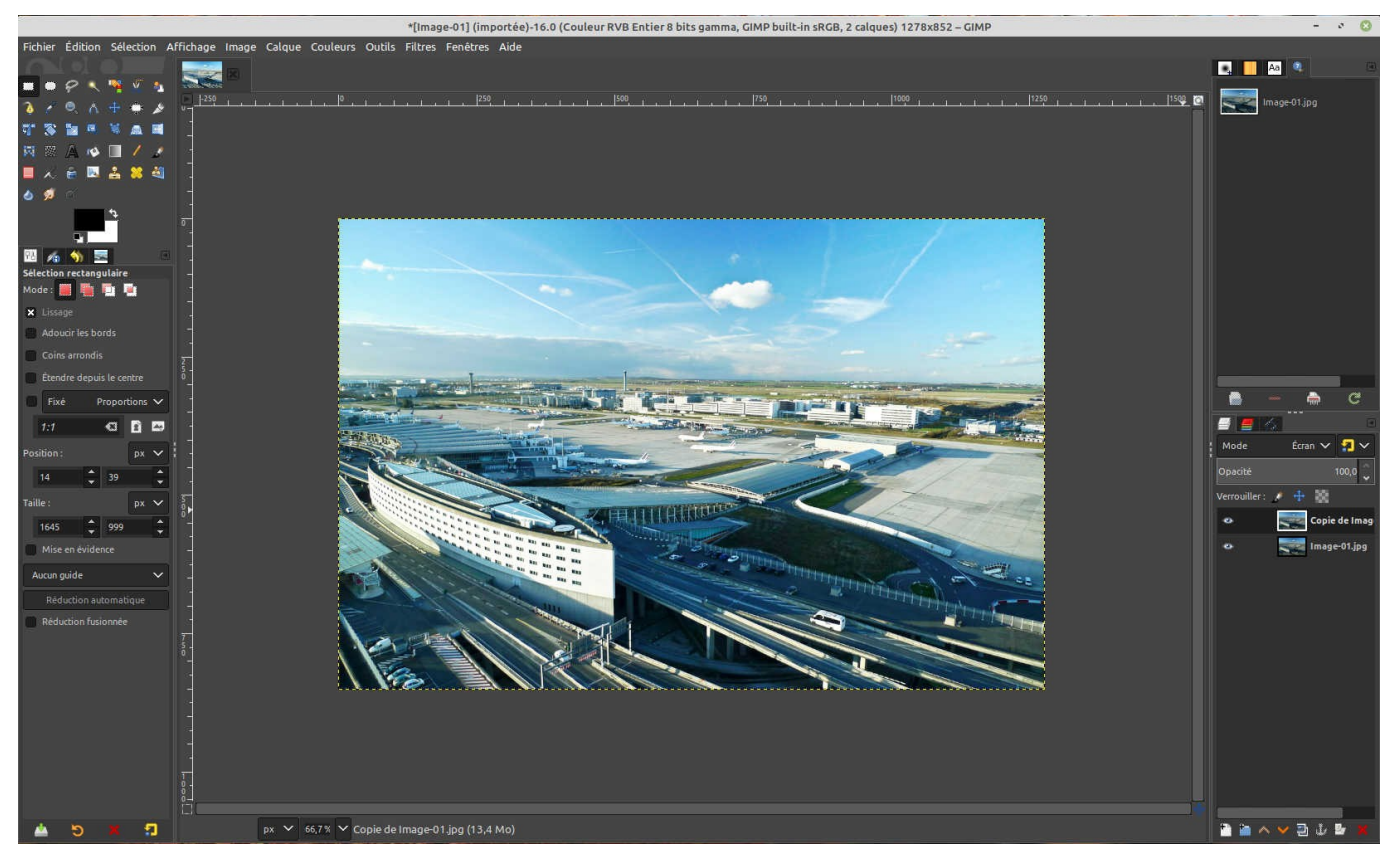

Dans mon cas elle est trop claire. Sous le mot Mode Il y a le mot Opacité, à sa droite 100,0 et un V. Cliquer sur ce V, un curseur apparaît. Déplacer ce curseur vers la gauche pour foncer l'image. Ne pas faire trop rapidement pour visualiser la modification, une fois le bon réglage ne plus déplacer le curseur.

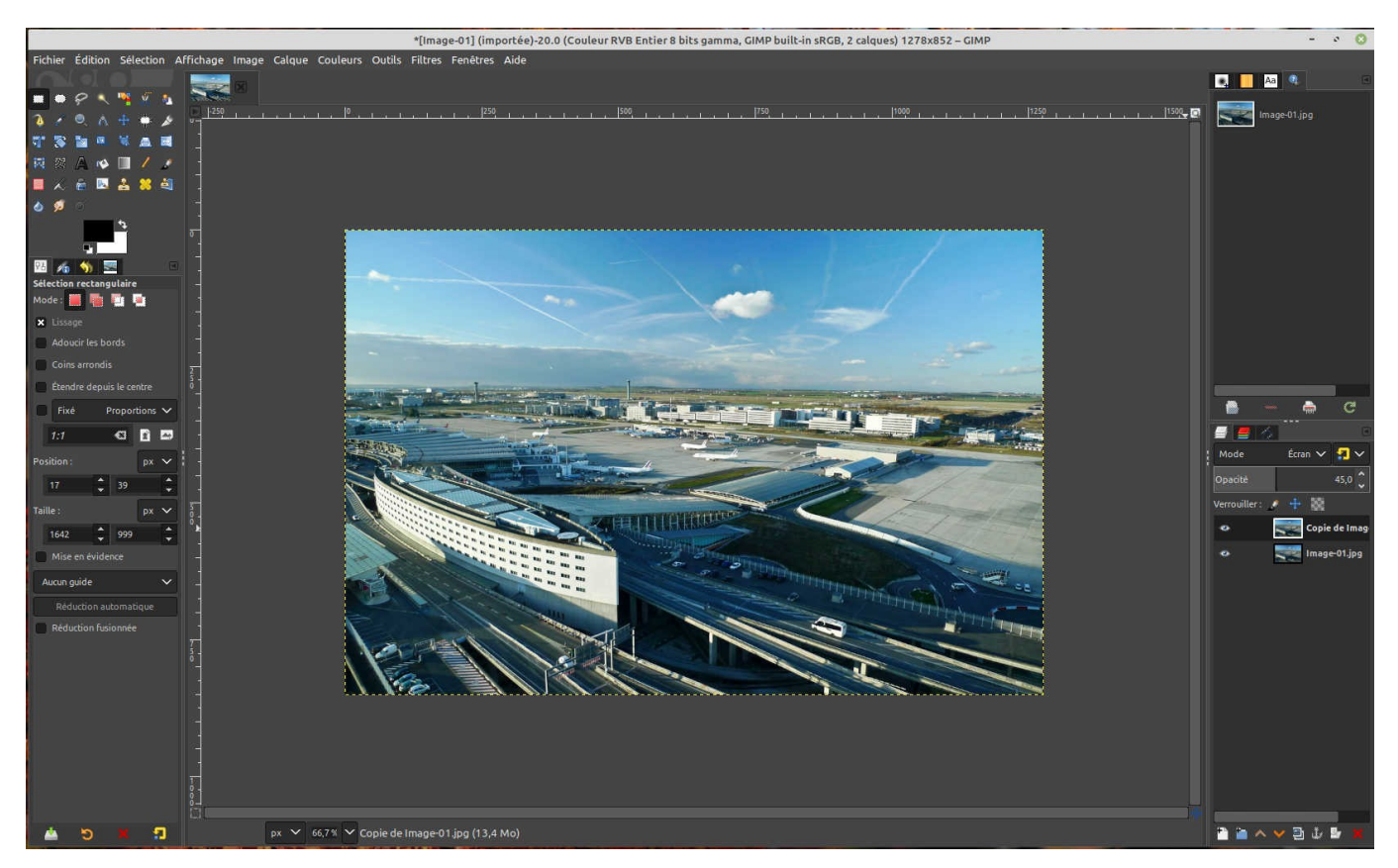

Pour cette image le bon réglage est à 45.

Maintenant il faut valider. Menu Image > Aplatir l'image

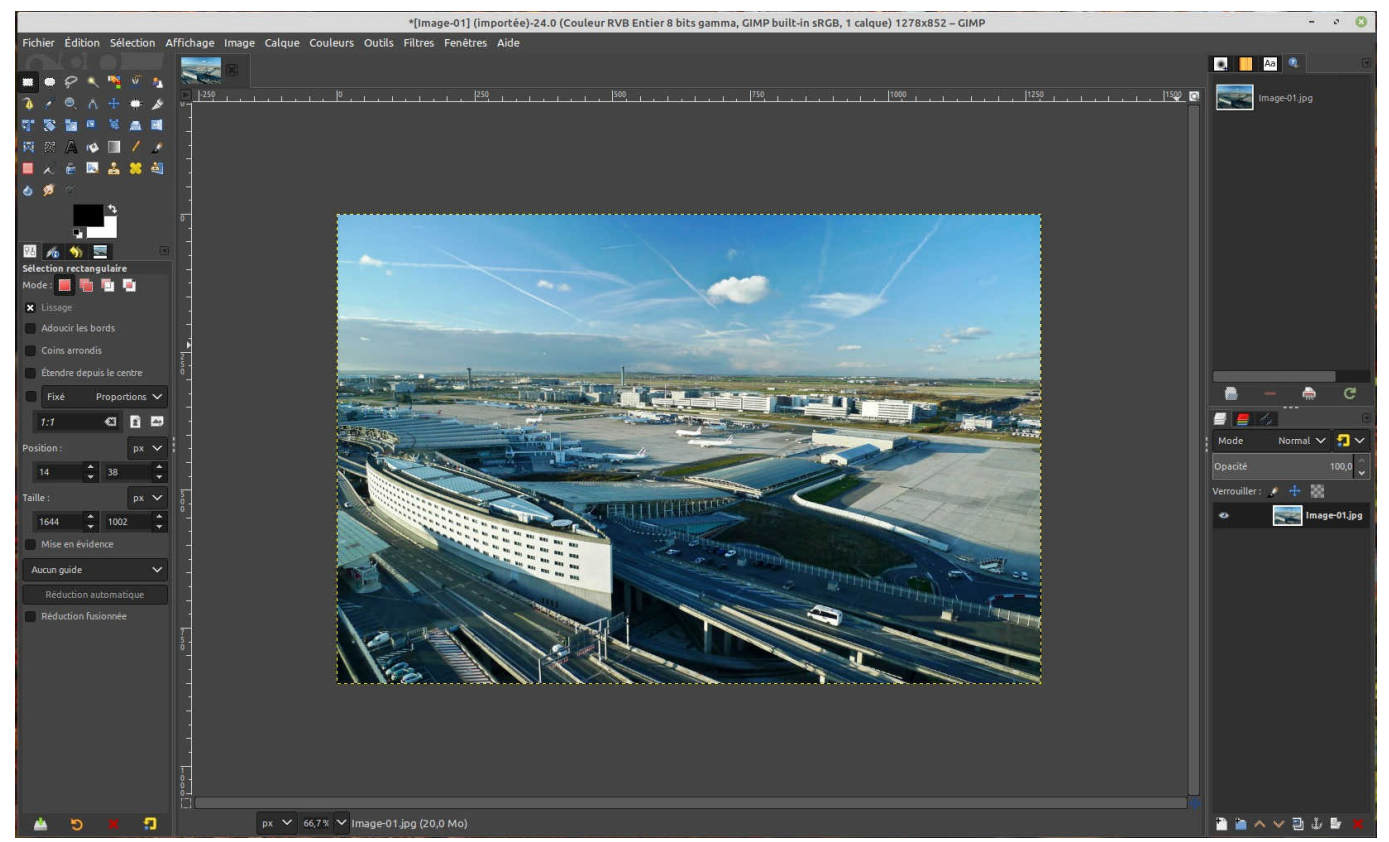

L'effet est à droite, il n'y a plus qu'un seul calque.

Menu Fichier > Exporter sous

En suite, pour conserver l'original, changer le nom de l'image modifiée.

Sélectionner le format, ici le format JPEG.

Cliquer sur la croix Sélectionner le type de fichier (Selon l'extension).

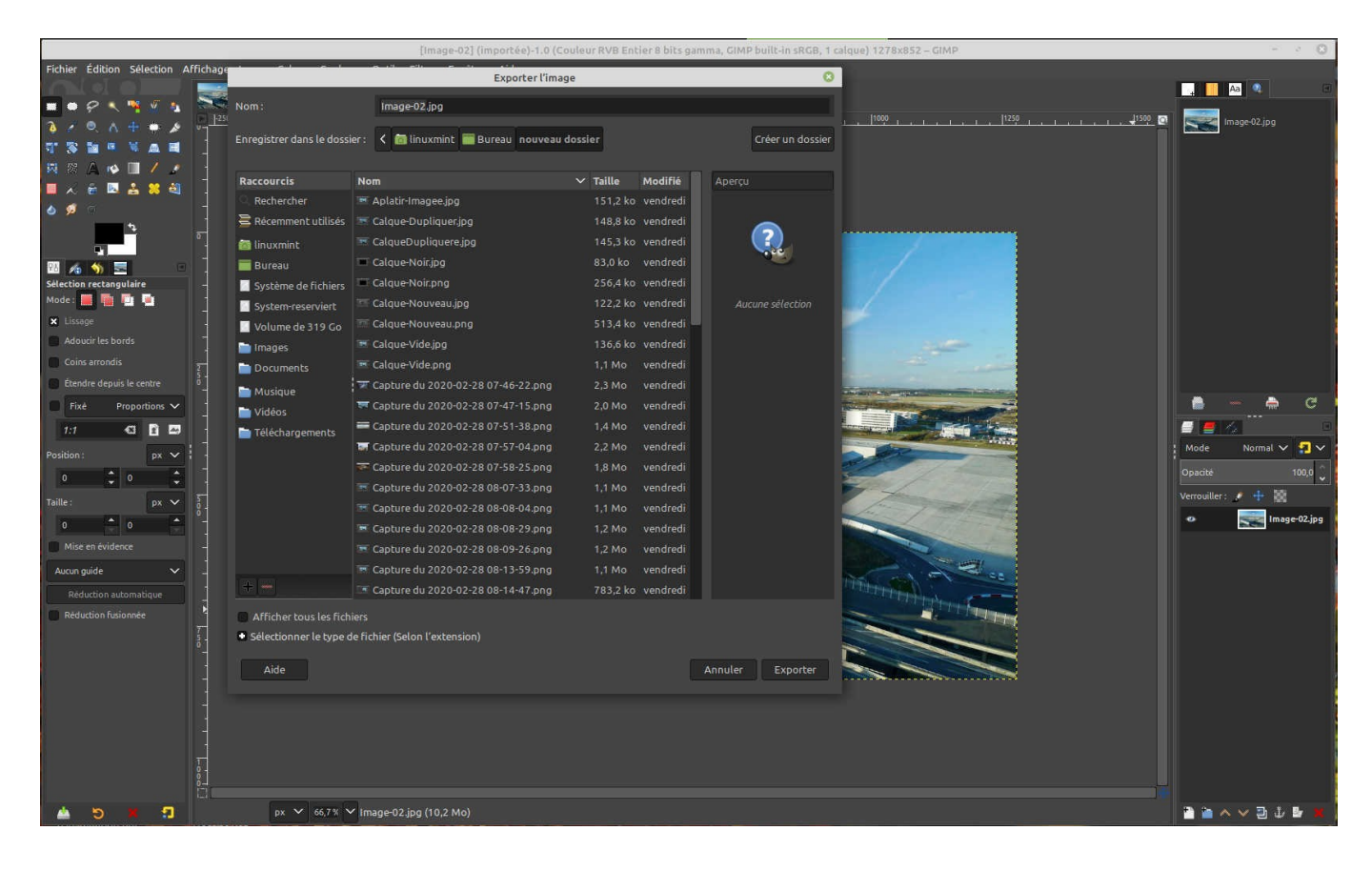

Cliquer en bas à droite sur Exporter.

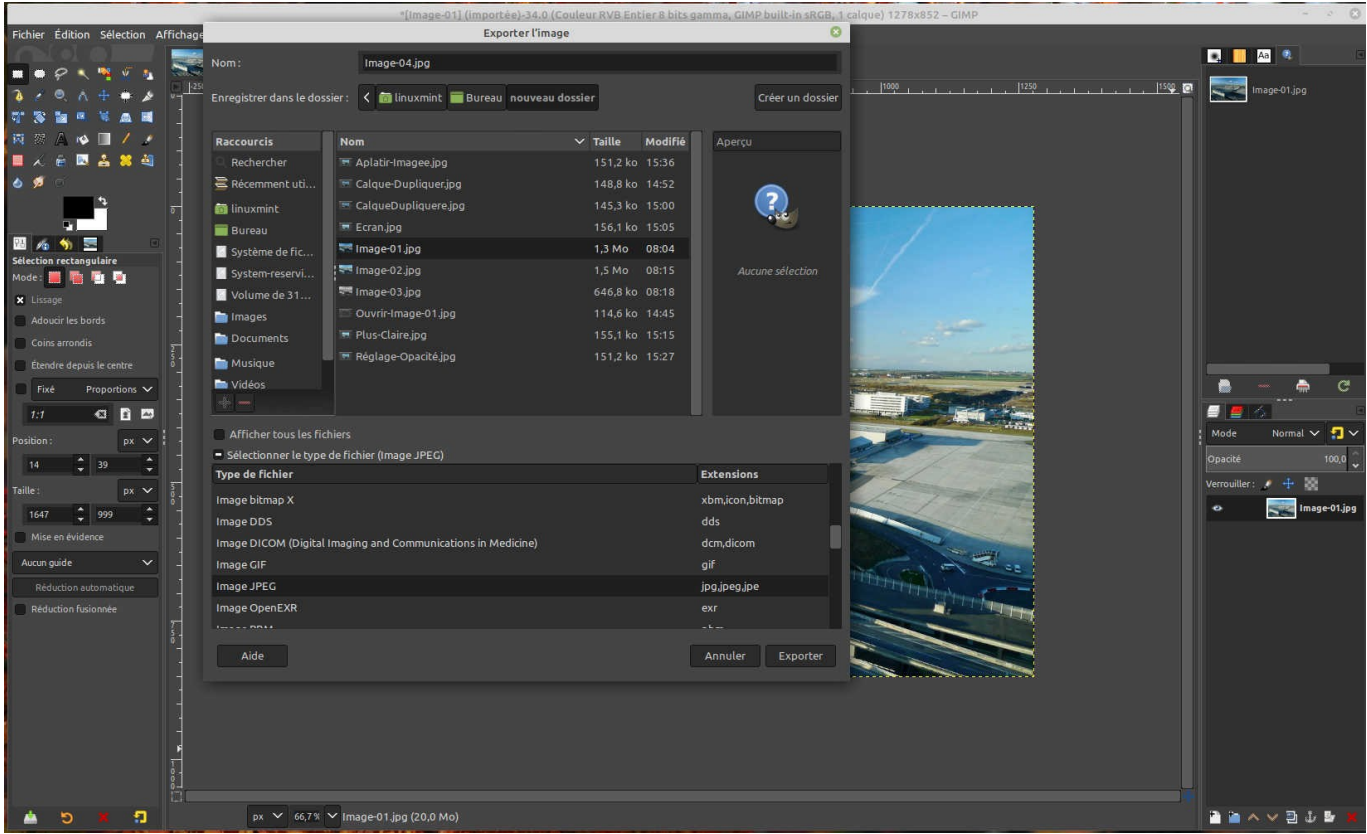

Après avoir cliquer sur Exporter, une nouvelle fenêtre de réglages s'ouvre.

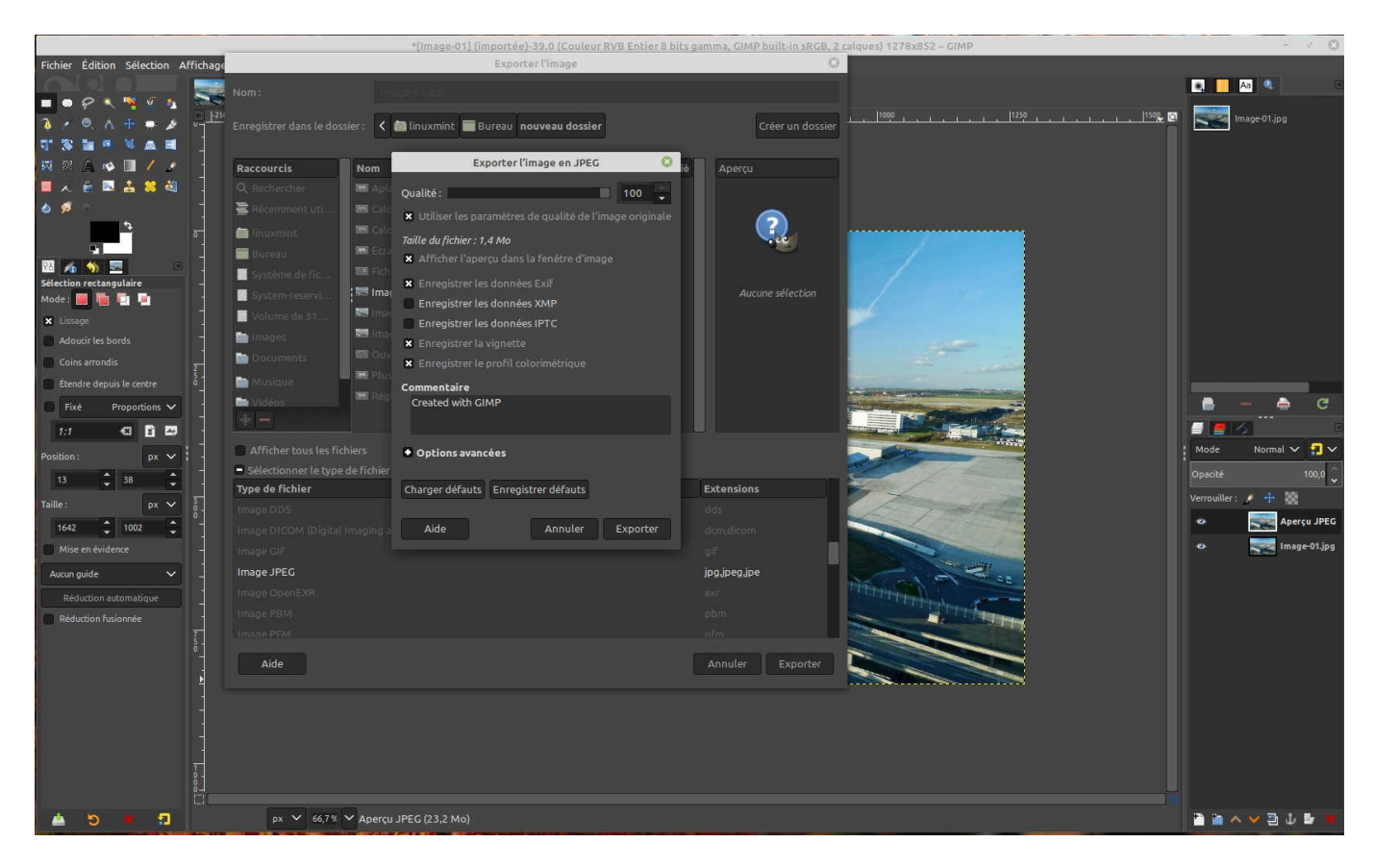

Mettre la qualité à 100 pour 100.

Cocher la case : Afficher l'aperçu dans la fenêtre d'image.

Cliquer sur Exporter en bas à droite.

En numérique, faire une prise de vue en Noir et Blanc c'est dommage, il est si simple de passer une image couleur en Noir et Blanc. GIMP le fait à merveille.

Pour faciliter, j'ai repris la même image. Menu Fichier > Ouvrir

Puis faire, Menu Calque > Nouveau calque. Ne faire aucun réglage particulier, Valider tout simplement.

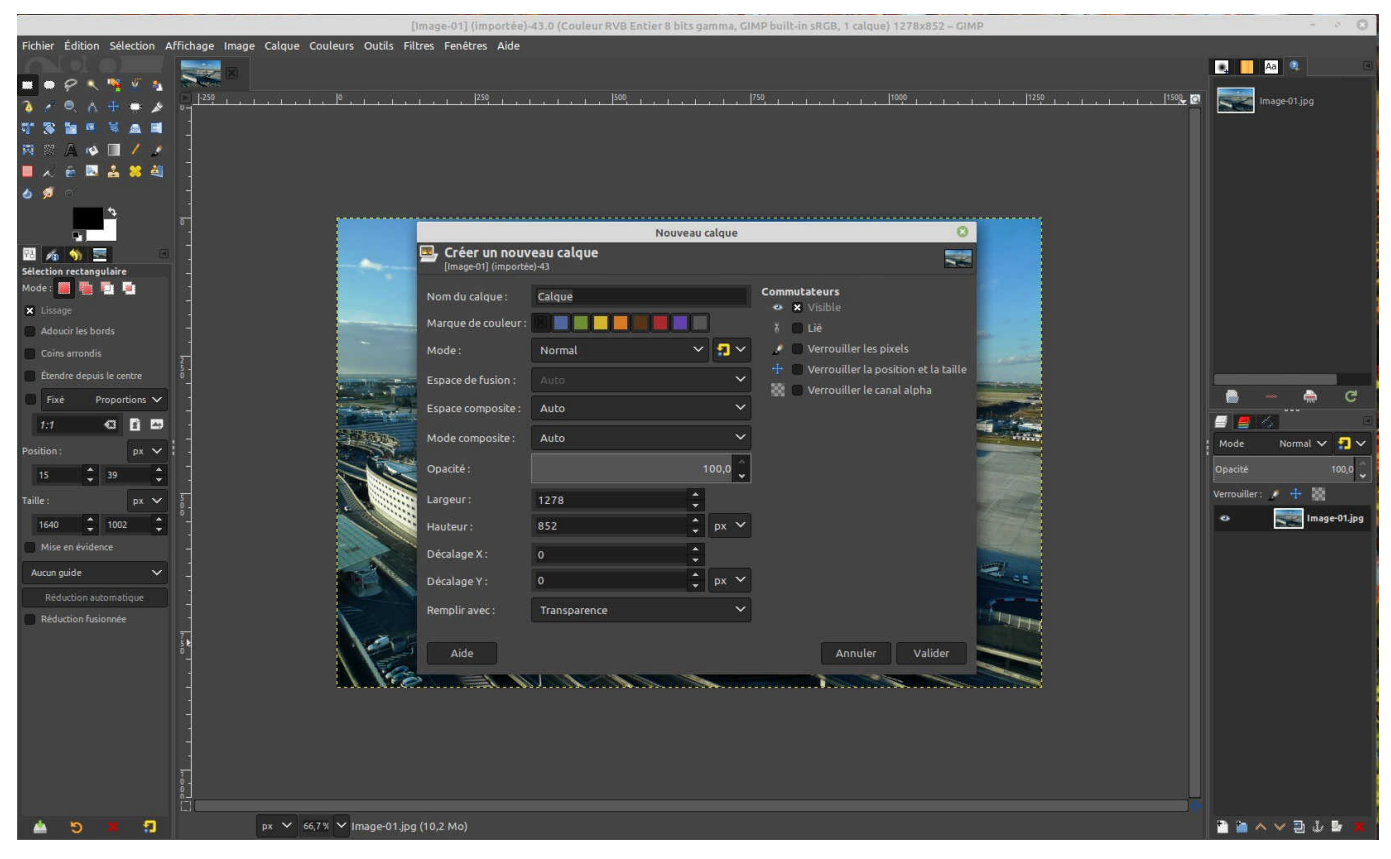

A droite un deuxième calque vide apparaît. (Image ci-dessous)

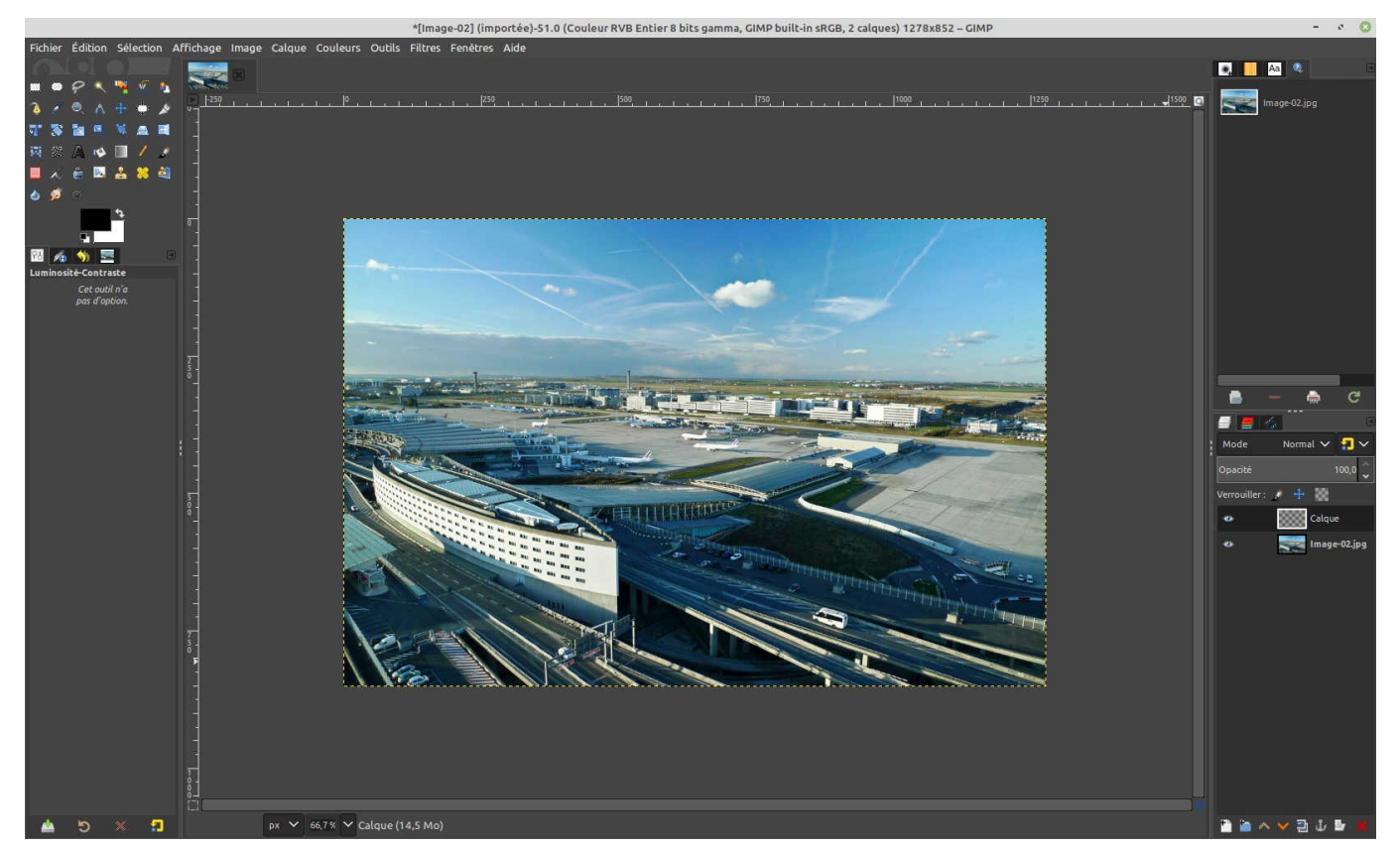

Un calque vide ne peut rester ainsi. Menu Edition > Remplir avec la couleur de PP (Premier Plan). Il faut que la couleur premier plan en haut à gauche soit en Noir, si non > Remplir avec la couleur d'AP.

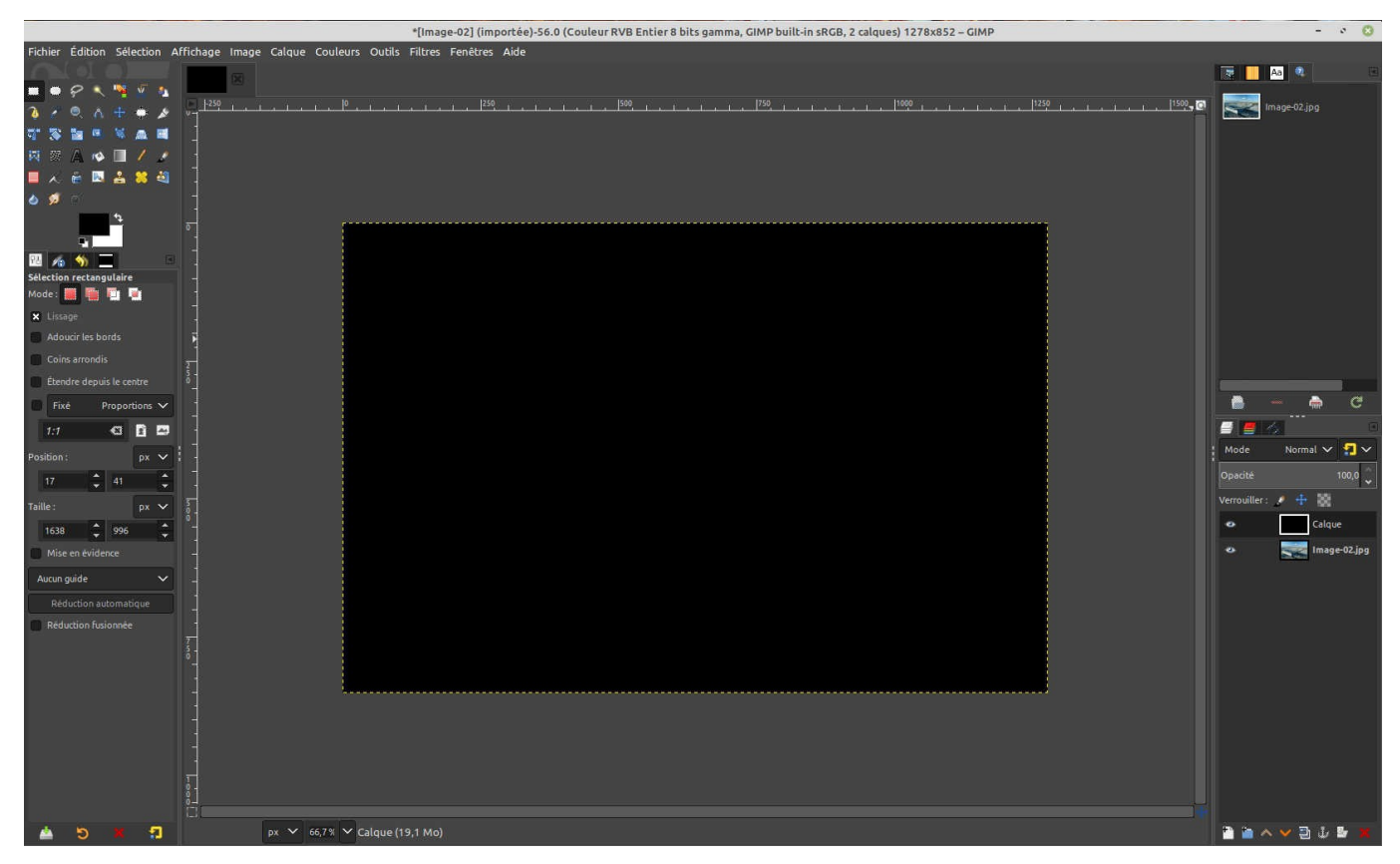

Il faut remplir le calque en NOIR. L'image n'apparaît plus.

A droite du mot Normal cliquer sur V à ce menu vertical aller à Couleur LCh

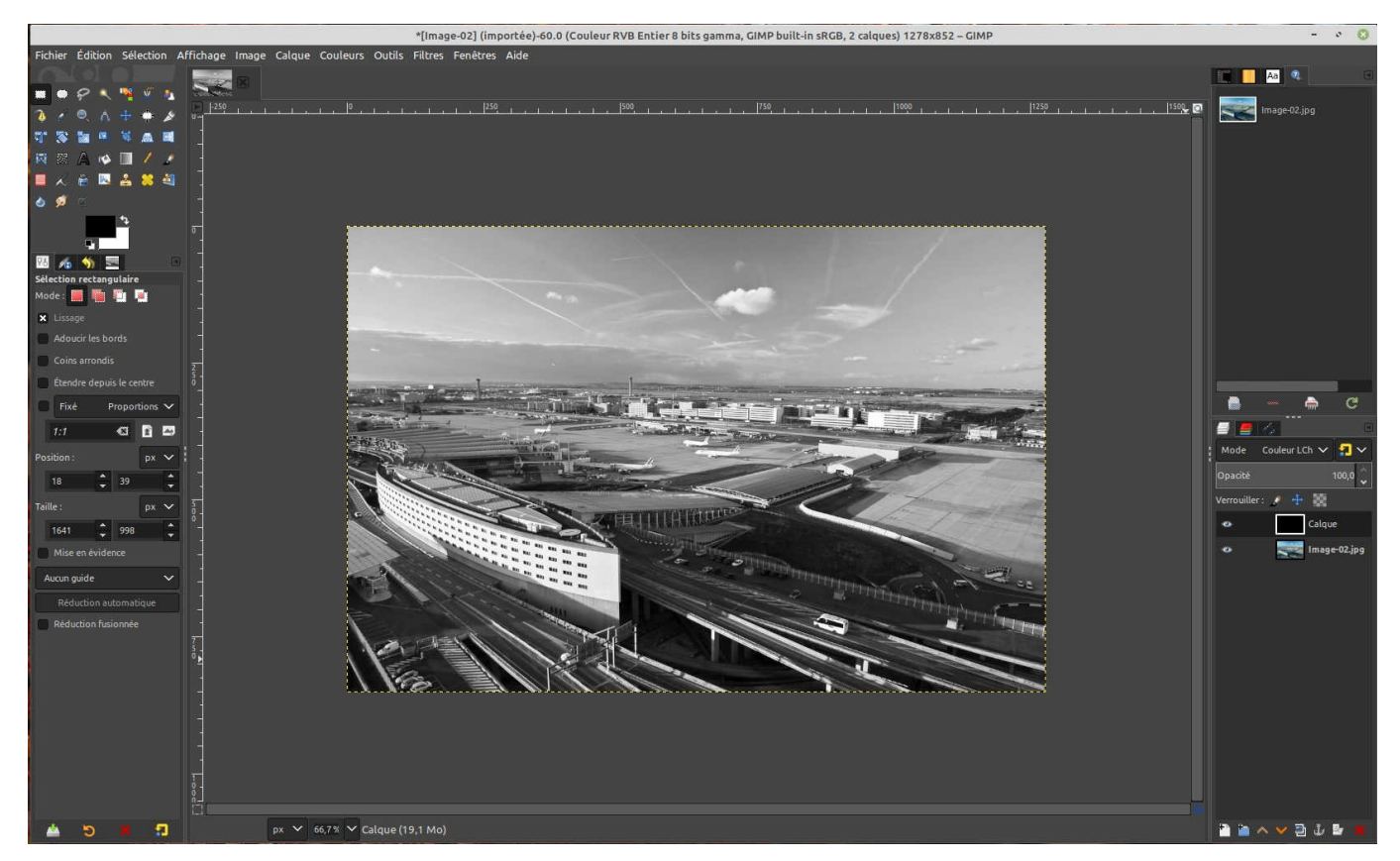

Il se peut que l'image ainsi obtenue manque de contraste. Faire Menu Image > Aplatir l'image. Menu Calque > Dupliquer le Calque

Menu Couleur > Luminosité contraste

Changer le réglage du contraste, et si besoin est, également la luminosité. Cela jusque à convenance.

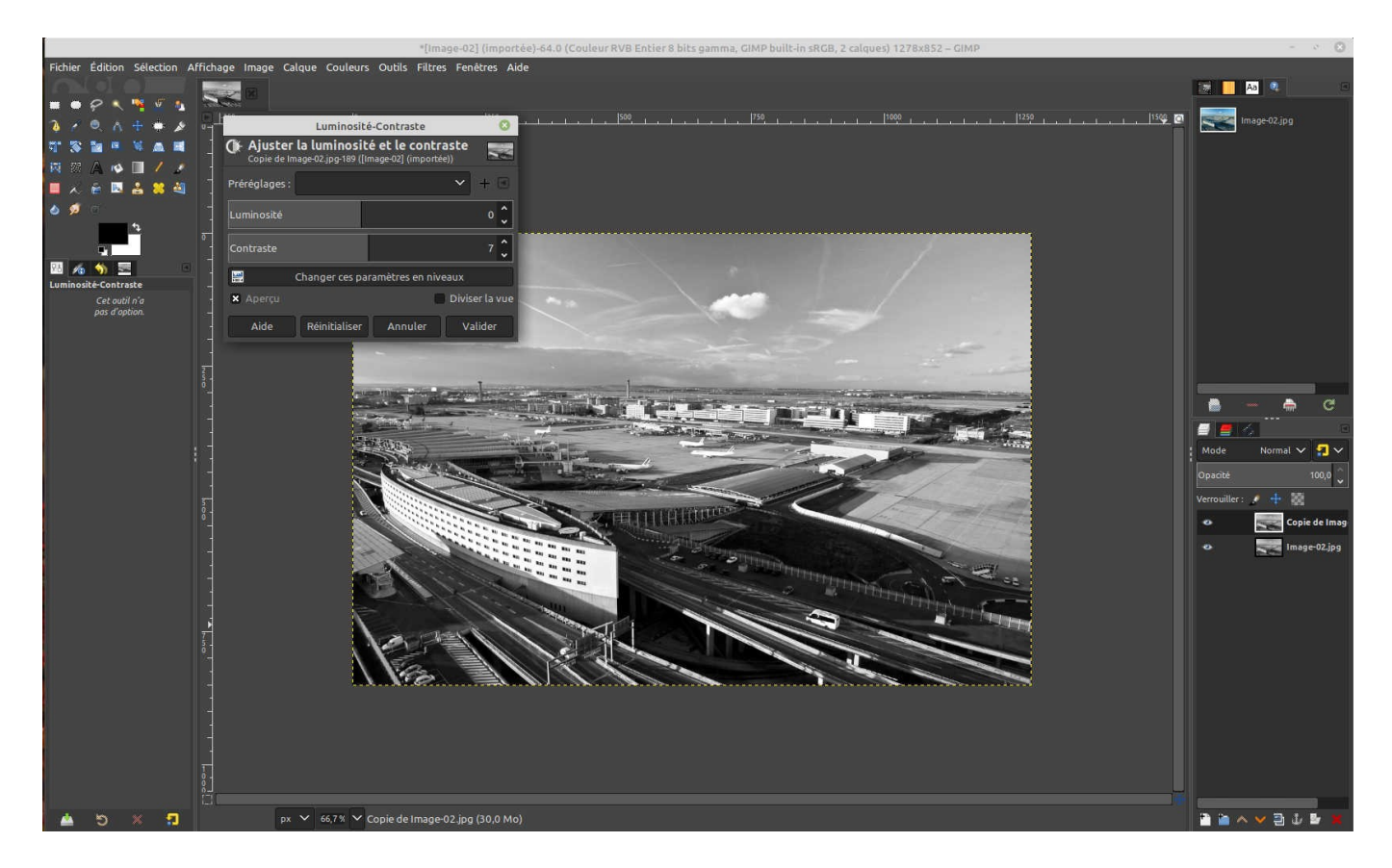

Puis menu Image >Aplatir l'image, menu Fichier > Exporté sous…..

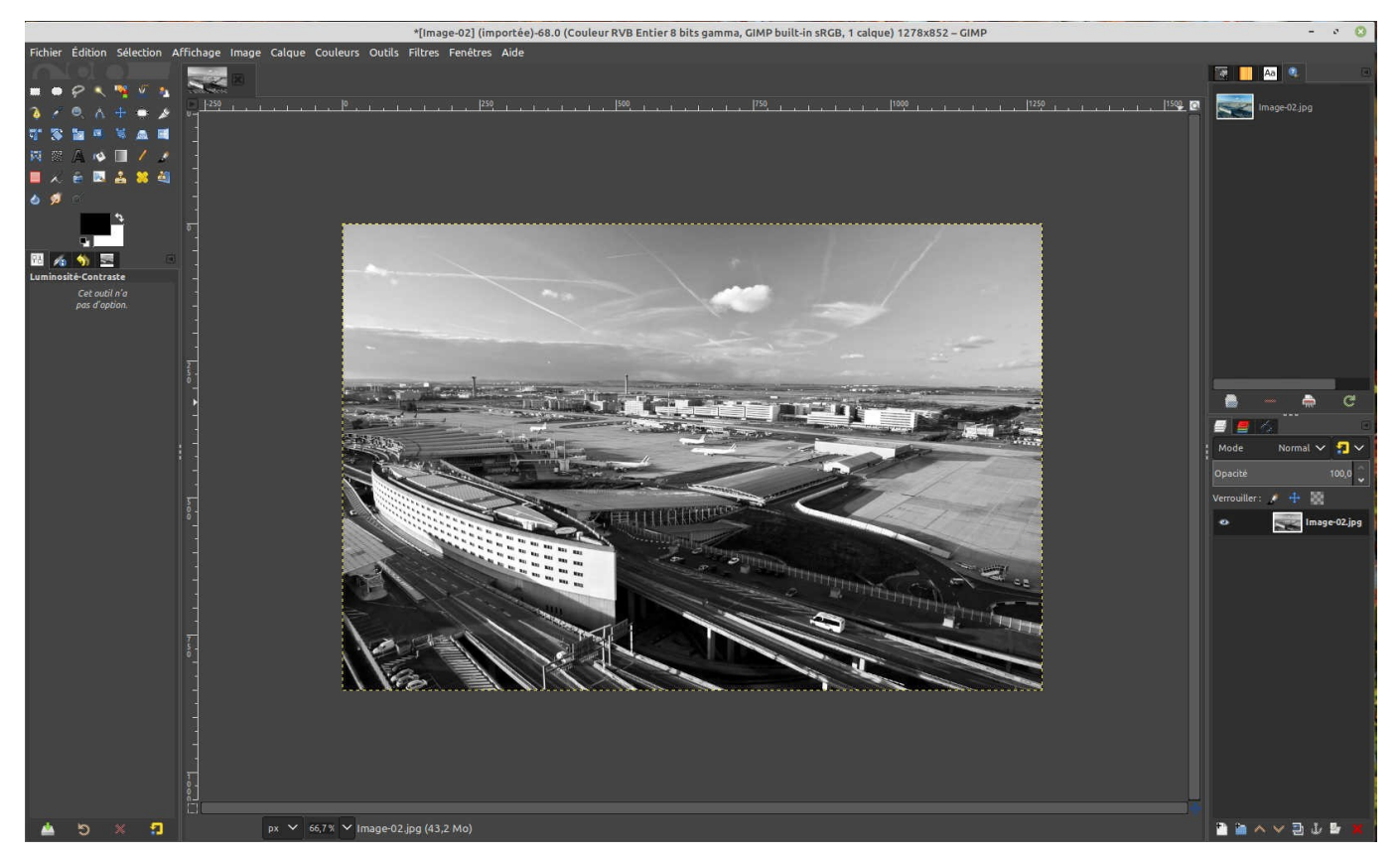

Nous avons vu pour éclaircir une image foncée, nous allons foncer une image claire.

Menu Fichier > Ouvrir une image (pour facilité, j'ai repris la même image).

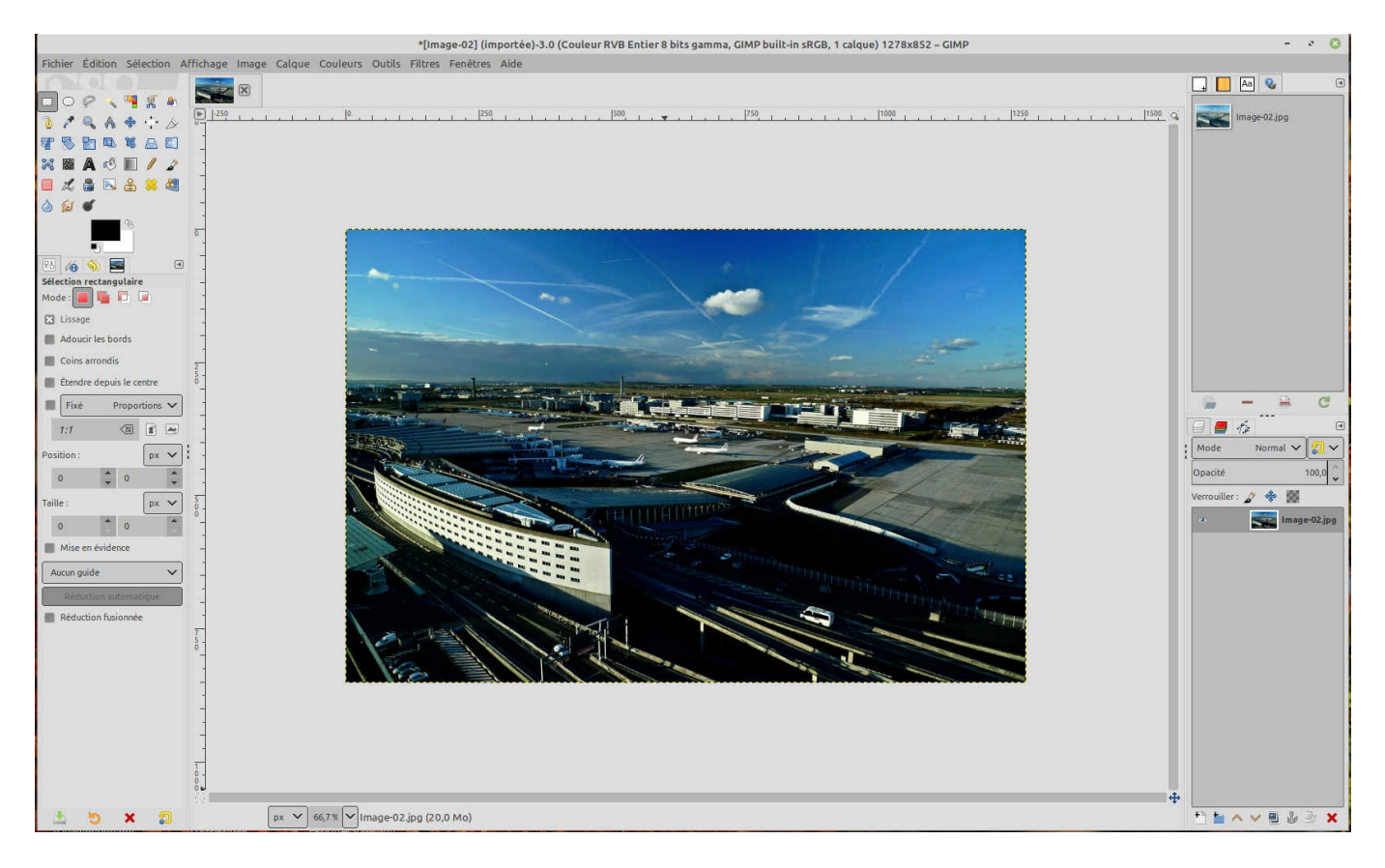

## Menu Calque > Dupliquer le calque

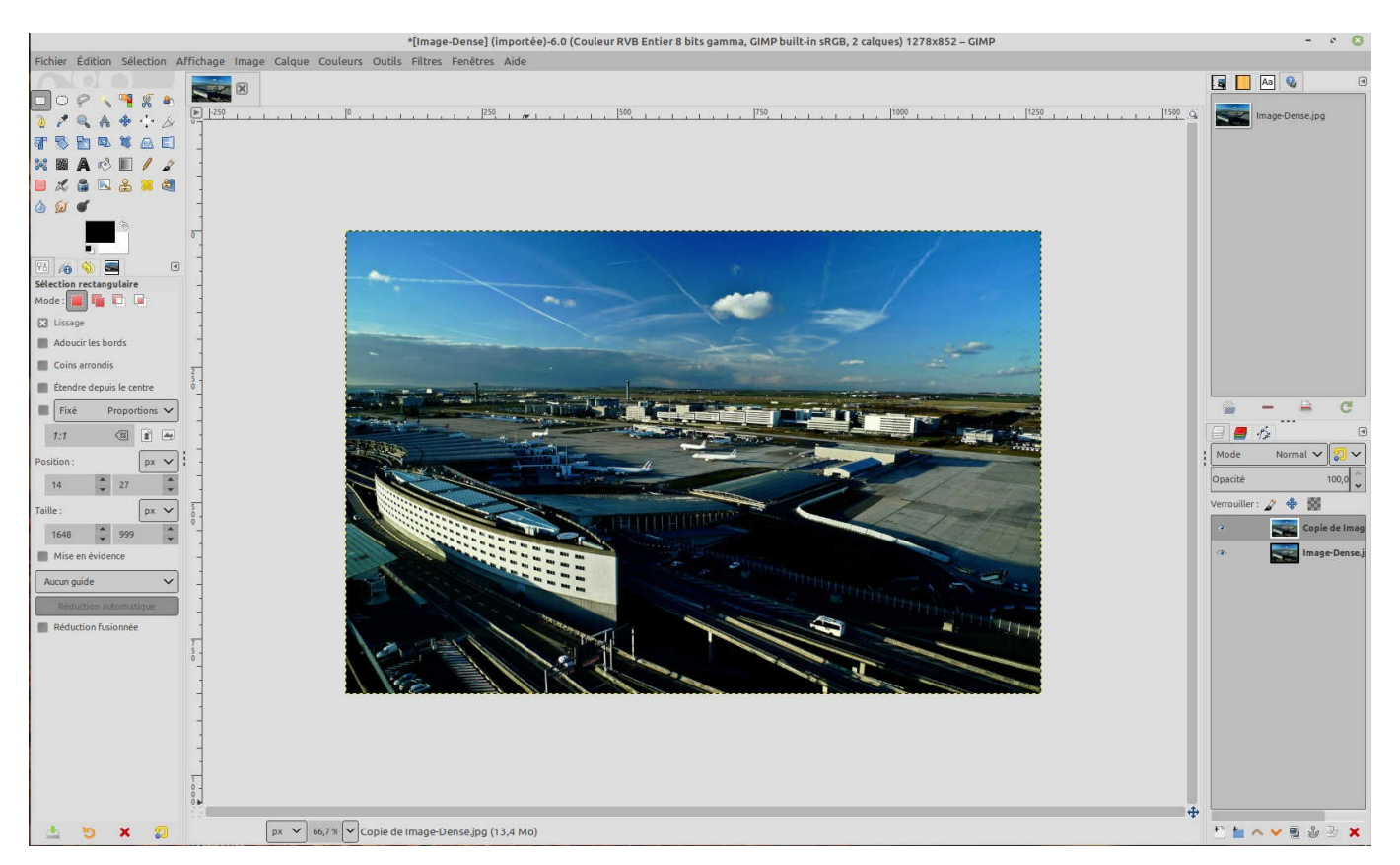

A droite nous avons bien deux calques.

A droite du mot Mode, il y a le mot Normal à sa droite un V.

Cliquer sur ce V, aller à Ecran. L'image est déjà un peu plus claire.

Si l'image est toujours un peu foncée, dupliquer le calque une deuxième fois.

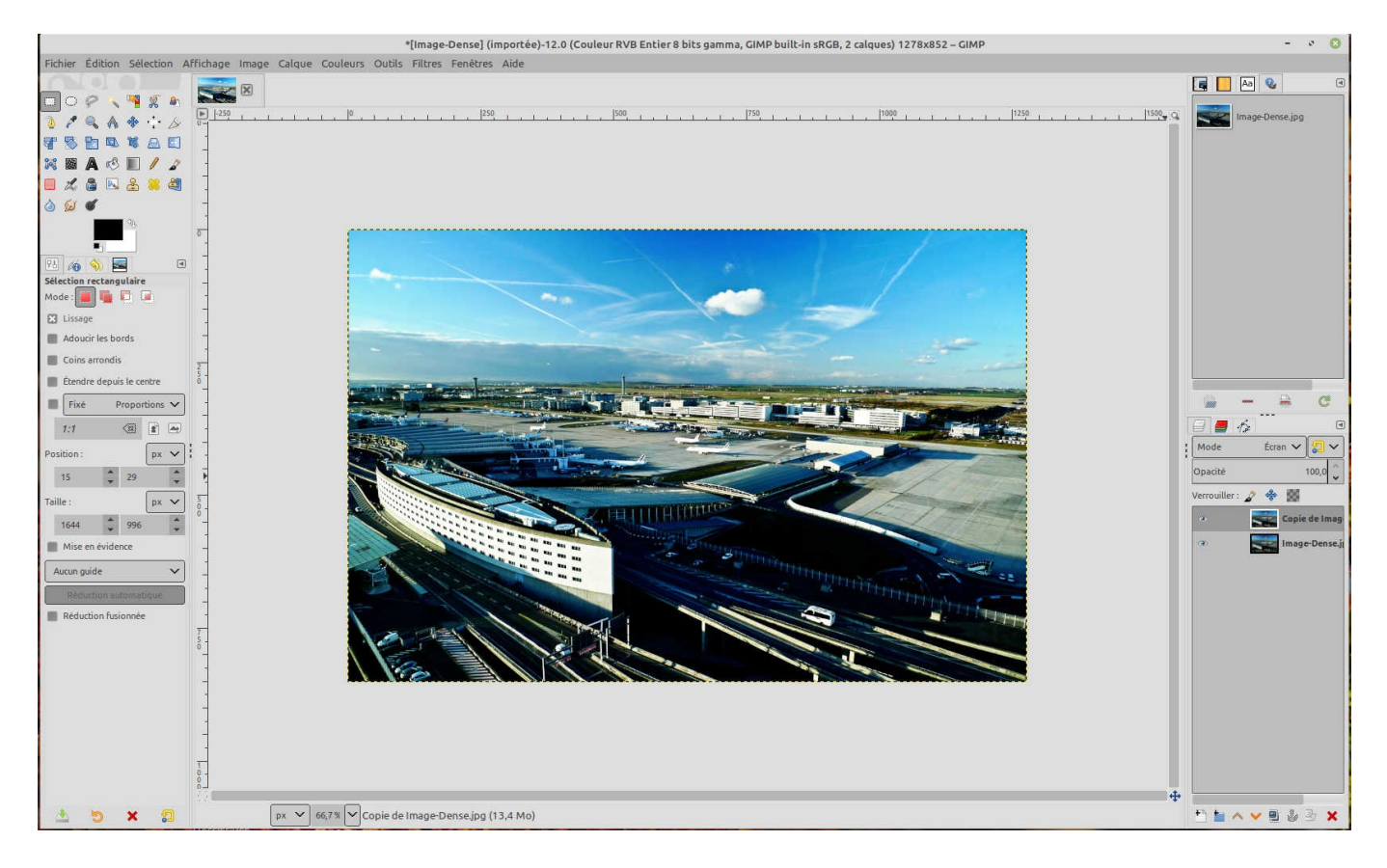

Ci dessous il y a trois calques. Le mot Ecran est toujours visible, il est actif.

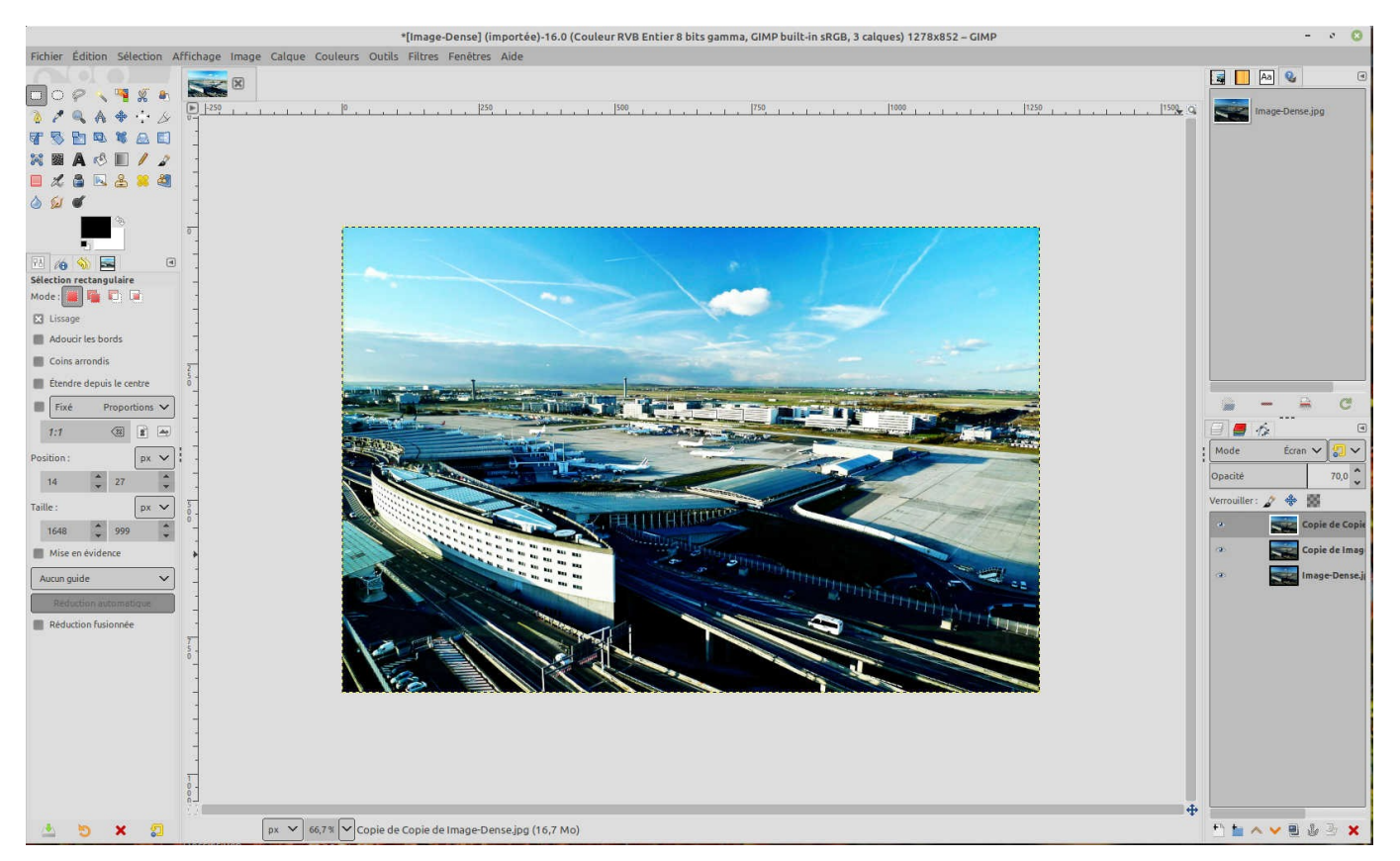

Si un peu claire, aller à Opacité changer la valeur en déplacent vers la droite. Ici valeur est à 70%. Puis menu Image > Aplatir l'image

Refaire la même démarche que précédemment.

Lédatux le 29 Février 2020